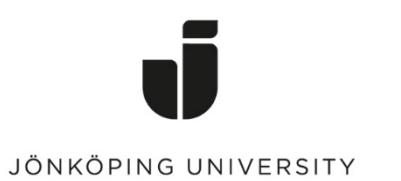

*IT Helpdesk Jönköping University* *Manual Skapad av lundav Senast ändrad 2023-11-29*

## Exportera och importera bokmärken i Google Chrome

## Exportera bokmärken

Öppna Chrome, klicka på Chrome-menyn som du hittar längst upp till höger i webbläsaren > Bookmarks > Bookmark manager

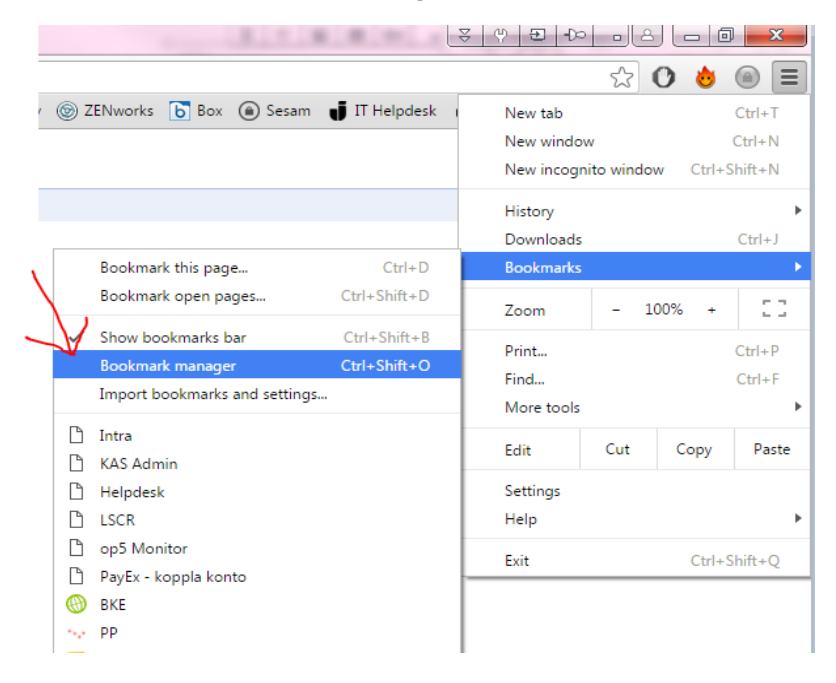

Klicka på Organize (knappen med tre prickar) > Export bookmarks

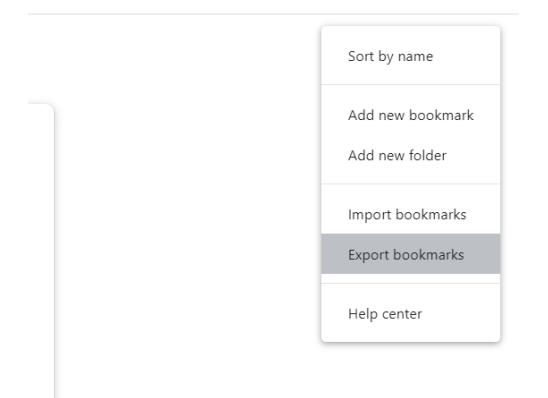

## Importera bokmärken

Gå till *Organize* igen men klicka istället på *Import bookmarks* 

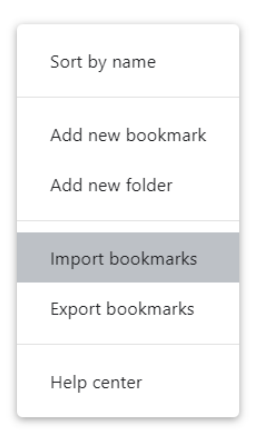

Gå till html-filen du sparade tidigare > Open Klart!

Du kan även importera bokmärken genom att kicka på Chrome-menyn -> Bookmarks -> Import bookmarks and settings...

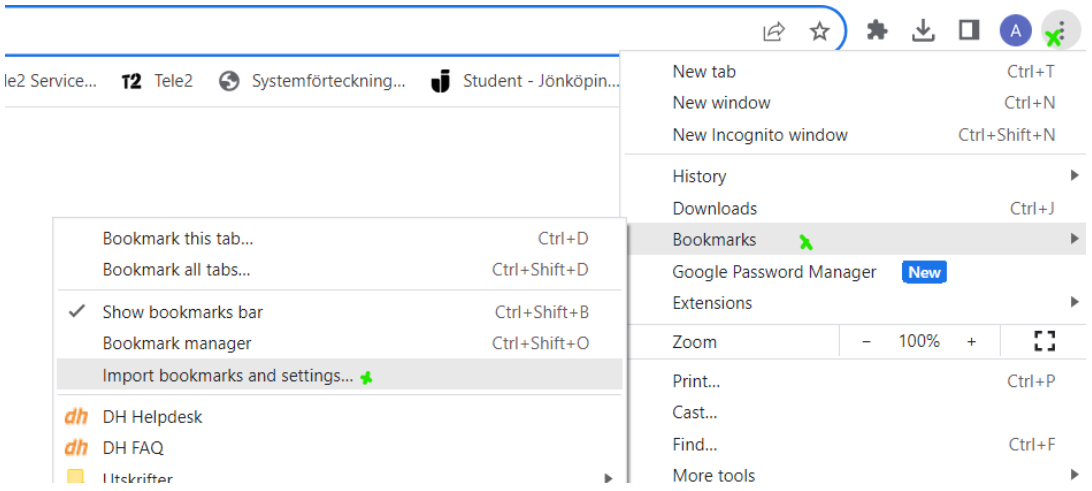

Ändra till Bookmarks HTML file -> Bocka i Favorites/Bookmarks -> Choose File -> Välj filen du sparade ner. Klart!

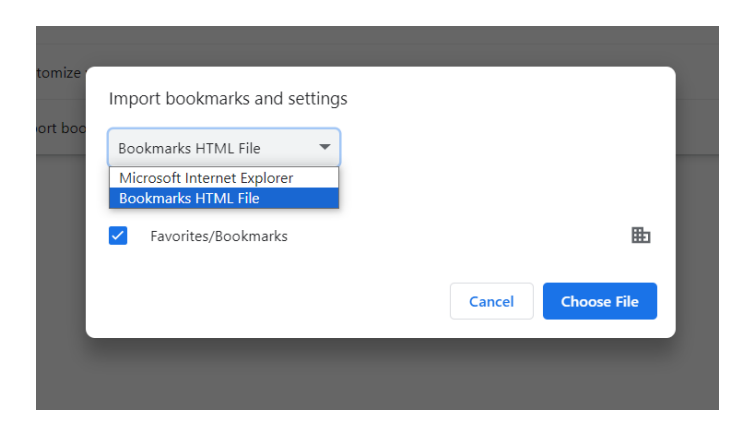